# **Import of Workitems Example**

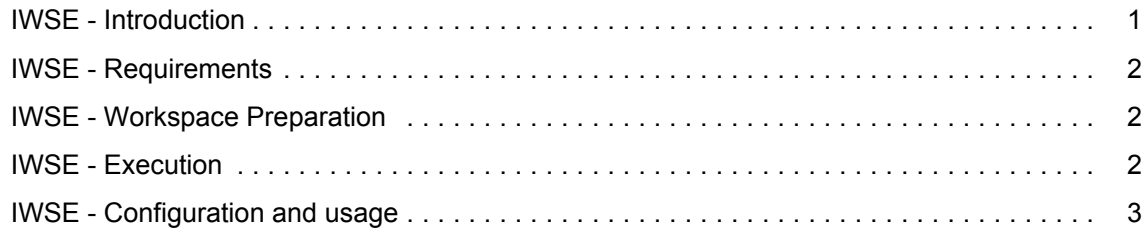

See also main SDK page.

# <span id="page-0-0"></span>**IWSE - Introduction**

**Import of work items** is an standalone application which shows a way how to import work items to Polarion Server via web services at the base of data, which are stored in **comma separated value** file in the following format:

- Each line of the CSV file has to have 4 columns separated by semicolon or other item delimiter which is defined in settings.properties.
- The meaning of ordered columns is:
	- 1. title
	- 2. one line description
	- 3. severity (case insensitive, when not found in Polarion, new severity for just this WI will be defined)
	- 4. categories (can be more categories separated by comma. Category can be written as category id or category name defined in Polarion or in other case, category for just this WI will be defined).

The result of execution is message about success of import operation. **IWSE - Example of using**

1. There are data, which we would like to import to Polarion (in CSV file):

Filter also administration topics by Hats;description1;Major;Administration 

Watch the available disk space;description2;Major;Notifications,defect,Test Suite

- Now run the following shell script command: *import.bat <CSV\_File\_Path>*
- The command window should show a message confirming that the Work Items were imported successfully.
- The imported Work Items should be available as shown below :

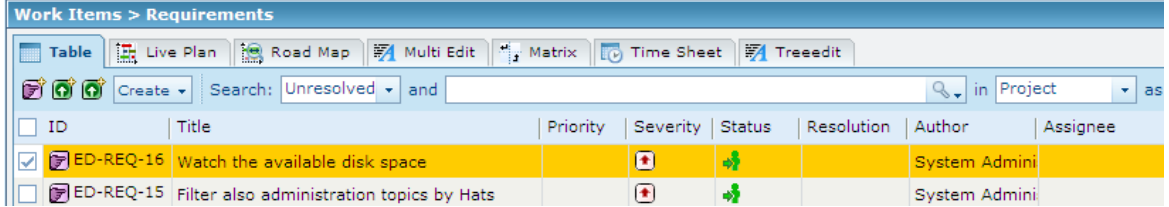

## <span id="page-1-0"></span>**IWSE - Requirements**

### **IWSE - Development Environment**

- [Eclipse IDE](https://www.eclipse.org/downloads/)
- [Eclipse Temurin™ 17 \(LTS\) by Adoptium](https://adoptium.net/temurin/releases/)

### **IWSE - Web service client**

You have to use Polarion web service client libraries stored in lib directory of Polarion SDK (this is usually in MS Windows systems

```
C:\Polarion\polarion\SDK\lib\com.polarion.alm.ws.client\.)
```
# <span id="page-1-1"></span>**IWSE - Workspace Preparation**

- First, You have to import web service client project com.polarion.alm.ws.client from SDK\lib\ directory. For this action, perform these steps:
	- 1. Start Eclipse, then select **File** > **Import....**
	- 2. In the dialog that appears, select **Existing Projects into Workspace** in **General** section. Submit it by Next button.
	- 3. By pressing **Browse..** button, select the directory com.polarion.alm.ws.client. Press OK.
	- 4. In subwindow Projects select com.polarion.alm.ws.client project and press finish.
- To start working with web services, you can import example project or you can create your own project.
	- To import example project, perform the same steps as the import of web service client project described above, except the name of project - the example project is located in SDK\examples\com.polarion.example.importer.
	- To create Your own new Polarion web service project, perform these steps:
		- 1. Select **File** > **New** > **Java Project**.
		- 2. Type project name and click Next button.
		- 3. Select Projects card and click the button Add....
		- 4. Select com.polarion.alm.ws.client project and submit it.
		- 5. Select Finish.

# <span id="page-1-2"></span>**IWSE - Execution**

You can execute example in Run or Debug mode or You can export it as a jar file and create appropriate shell script.

- Execute in Debug mode:
	- 1. Select **Run** > **Open Debug Dialog...**
	- 2. Create new Java application, set the name, click Search.. in **Main class** section.
	- 3. In new pop-up window select com.polarion.example.importer.Importer class.
	- **4.** In the second card **Arguments** , set the name (or path) to CSV file in **Program arguments** section.
	- 5. Click Debug button
- Export as jar archive:
	- 1. Select **File** > **Export...**
	- 2. Select JAR file in Java section, click Next...
- 3. Mark our project (e.g. this example) and set location of new JAR archive.
- 4. Click Finish button
- 5. To run the jar, You can use MS Windows script import.bat stored in example folder.

# <span id="page-2-0"></span>**IWSE - Configuration and usage**

To start using example, you have to set information about Polarion Server in settings.properties file.

## **IWSE - settings.properties**

This file have to be stored in the same directory level as compiled project. The format is:  $key=value$ . Following keys have to be set:

- polarion\_server\_address, e.g. 'http://localhost'
- polarion server port, e.g. '81'
- user, e.g. 'admin'
- passwd, e.g. 'admin'
- project\_id, e.g. 'requ' (Requirements project)
- module, e.g. 'Playground Module' default is to import work items outside of any module
- item delimiter, e.g. "
- wi\_type, e.g. 'requirement' default value is set to "requirement", all imported work items will have 'wi\_type' type

### **IWSE - Example of CSV data:**

```
Filter also administration topics by Hats;description1;Major;User Management, Administration
Watch the available disk space;description2;Major;Backend, User_man
```
### **Terms defined in Polarion:**

- severity Major(id=major, name=Major)
- categories User Management(id=User\_man, name=User Management), Backend(id=Backend, name=Backend)